# **HP Reverb G2 Quickstart Guide**

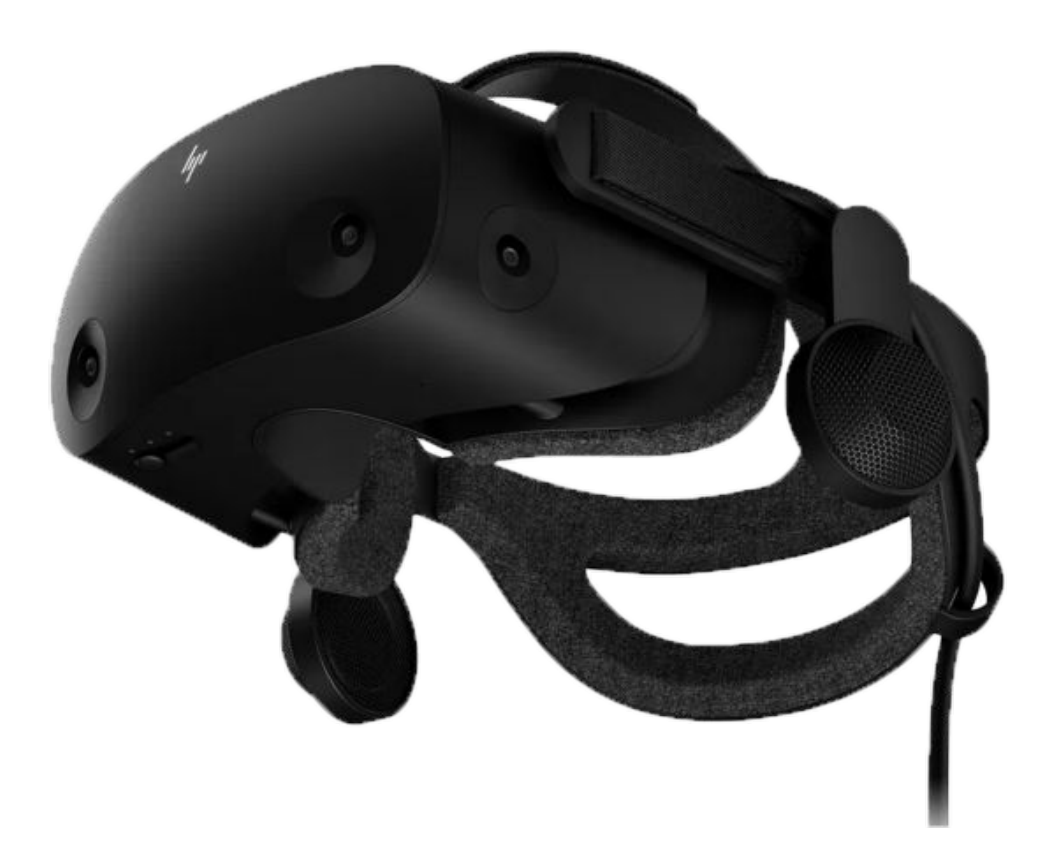

VR Expert Info@vr-expert.nl<br>Demkaweg 11 030 7116158 Demkaweg 11 030 7116158 3555HW, Utrecht

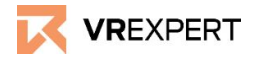

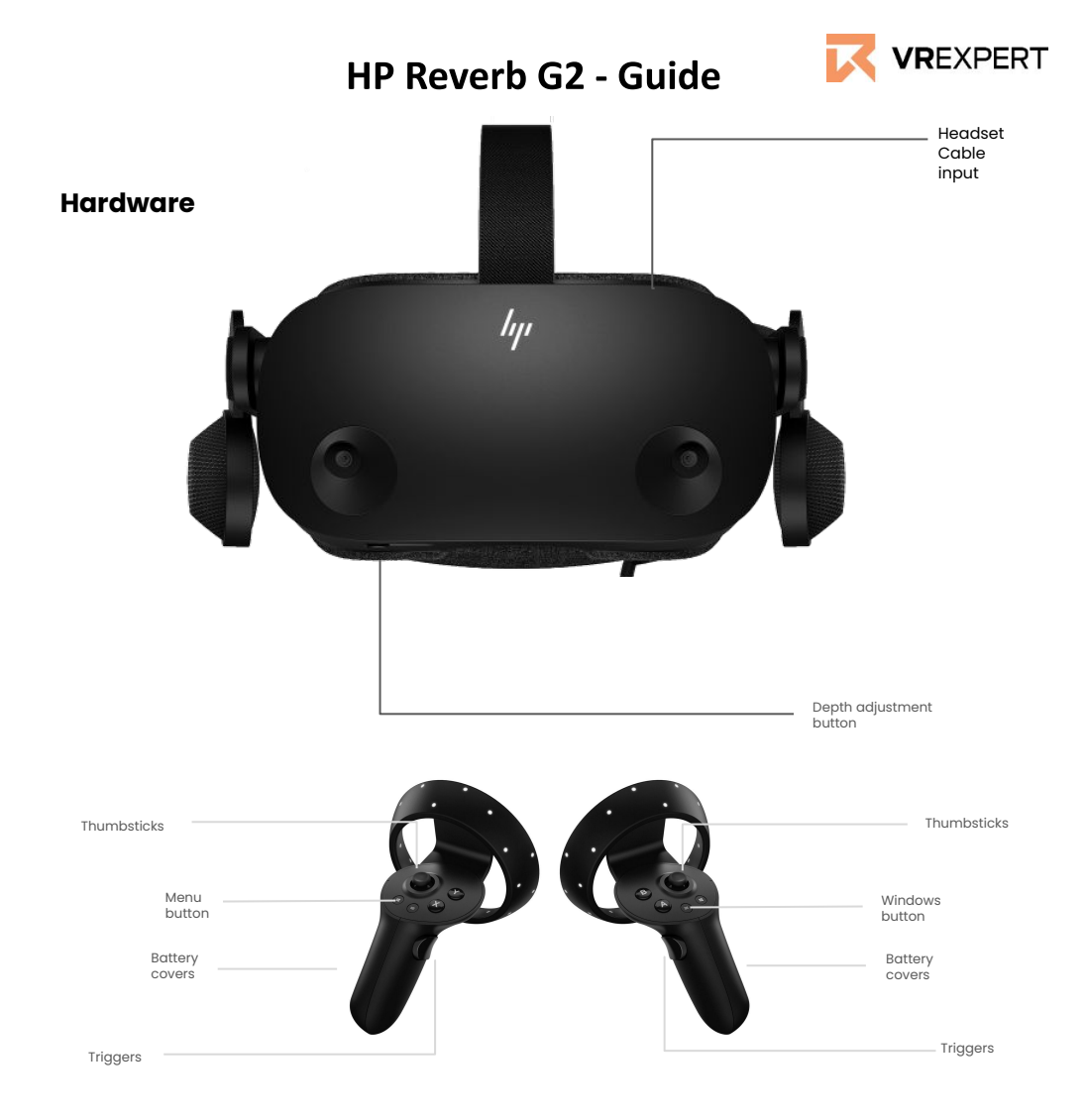

#### **In the box**

- Ix Headset HP Reverb G2
- 1x Headset cable (6 meter)
- 2x controllers
- 2x AA Battery
- DisplayPort to DisplayPort adapter
- Charging cable (2 meter)
- HP USB-A to USB-C adapter G2

#### **Before you start**

- Do not allow the lenses to come in contact with periods of **direct sunlight**. This will permanently damage the screen and does not fall under warranty.
- If the original cable does not fit, take out the DisplayPort to DisplayPort adapter and connect it to the Displayport in the PC.

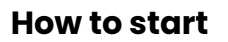

- 1. Turn on your Windows PC or Laptop and make sure you have an active internet connection.
- 2. Connect the HP Reverb G2 to the PC/Laptop using the USC Cable and the Displayport cable.
- 3. Plug in the power cable.
	- a. Find the square converter in the middle i. of the headset cable.
	- b. Plug the power cable in this square
		- i. converter to power your headset.

### **On your PC**

- 4. When you connect the HP Reverb G2, the Mixed Reality Portal should start automatically. If not you can also press the Windows key and type "Mixed Reality Portal" - select the app to launch manually.
- 5. Follow the instructions on your PC/Laptop.
	- a. The headset may require some updates at this point. If so, allow them to install.
- 6. 6. Put on the HP Reverb and turn on your Mixed Reality motion controllers by pressing and holding the Windows button on each controller for two seconds.
- 7. 7. Set up your VR space. Select Roomscale or Standing experience.
- 8. 8. You will be asked if you want to use speech in Mixed Reality.
- 9. 9. Once inside the Cliff House, your setup is complete. Enjoy the ride!

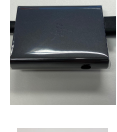

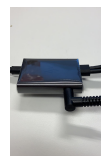

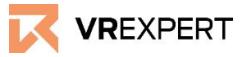

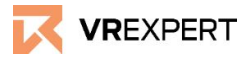

### **How to connect with Wi-Fi**

1. The headset is automatically connected with your Wi-Fi through your PC or laptop that you're using.

### **How to connect your controllers**

Whenever you're using a new controller you have to connect it again with your headset and PC/laptop. To do that you should follow the steps below:

*To pair a controller with your system's Bluetooth*

- 1. Check the batteries of the controllers.
- 2. Turn on the controller by holding down the Windows button on the controller.
- 3. Press the small button near the end of the controller (near your wrist strap).
- 4. When the lights begin flashing half on, half off, it's in pairing mode.
- 5. Select 'Bluetooth' on your PC or laptop to connect a new controller.
- 6. When the controllers vibrate it means that they're connected.
- 7. Put the battery cover back.

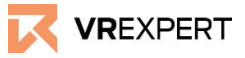

### **VR-Expert tips**

### **How to use SteamVR**

The HP Reverb G2 also works with SteamVR!

- 1. Open Steam on your PC or laptop.
- 2. Open SteamVR and log into your account.
	- *a. Whenever you use the HP Reverb with SteamVR for the first time, the drivers need to update the program that works with the HP Reverb.*
- 3. SteamVR home will automatically open in the headset.
- 4. Open the application of your choice and have fun!

## **Headset display**

If you want/need to, you can easily change the visual quality of your headset.

- 1. Tap on your Windows button on your PC or laptop.
- 2. Type in 'Headset display'.
- 3. Now you'll find all the different settings. You can change the resolution and framerate of your Headset.

# **HP Reverb G2 - Guide**

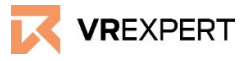

#### **Contact**

If you have more questions or need more information about the HP Reverb G2 you may reach us.

#### **Email:**

[sales@vr-expert.nl](mailto:sales@vr-expert.nl) [support@vr-expert.nl](mailto:support@vr-expert.nl)

#### **Call us:**

+31 30 71 16 158

#### **Address:**

Demkaweg 11 3335 HW, Utrecht The Netherlands +31 30 71 16 158 [info@vr-expert.nl](mailto:infor@vr-expert.nl)

Zur Mühle 2 – 4 50226, Frechen Germany  $+49$  2234 – 682 953 – 0 [info@vrowl.de](mailto:info@vrowl.de)

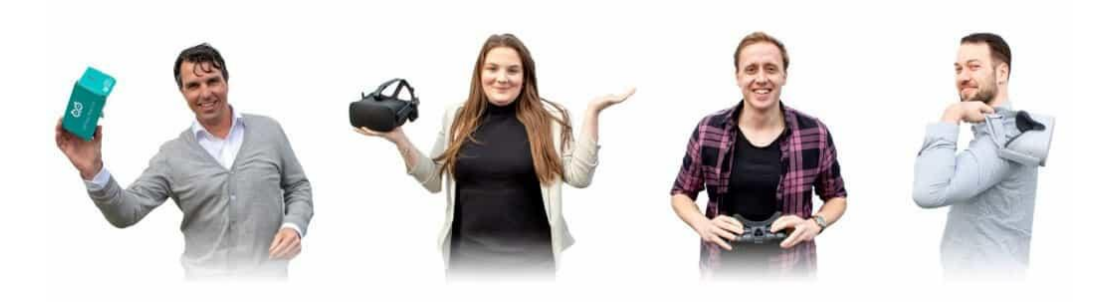